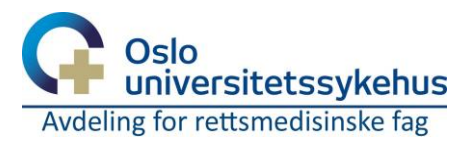

# Mottak til rettsmedisin

# **Innlogging**

STARLIMS åpnes automatisk ved oppstart av Windows. Dersom STARLIMS ikke er åpen kan det åpnes fra skrivebordet.

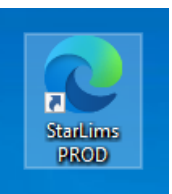

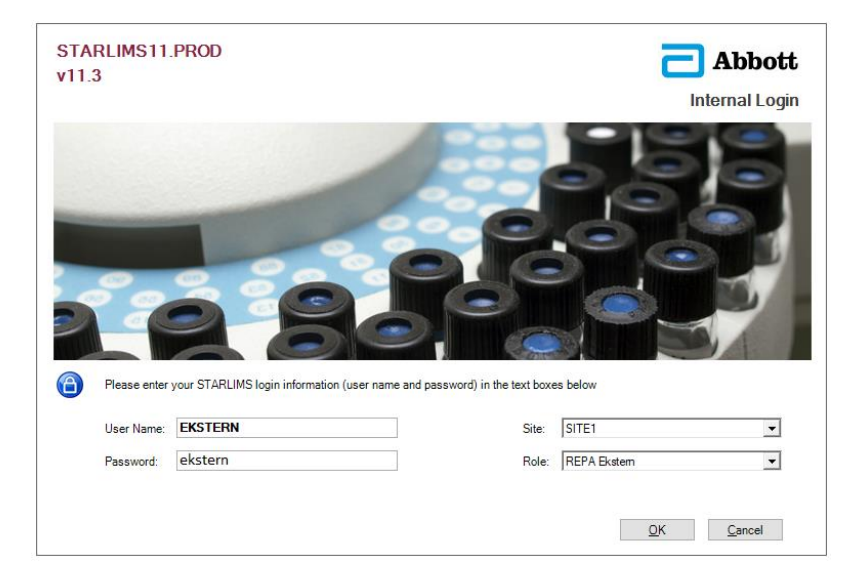

Alle eksterne har lik innlogging: **Brukernavn: EKSTERN Passord:ekstern**

*'Site' og 'Role' har kun ett valg og fylles automatisk.*

# **Åpne mottaksskjema**

For å gjøre et mottak i for Rettsmedisin, trykk *Mottak rettsmedisin*  i menyen til høyre etter innlogging.

Skjemaet fylles ut ved mottak av kropp til rettsmedisin.

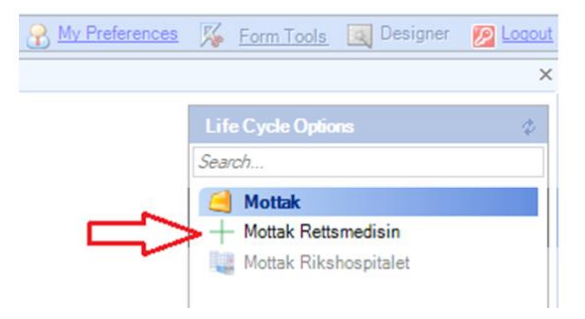

Brukermanual for STARLIMS applikasjon «Mottak til rettsmedisin» Versjon: 0.0.2 Sist endret: 26.10.2023

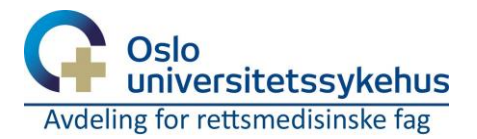

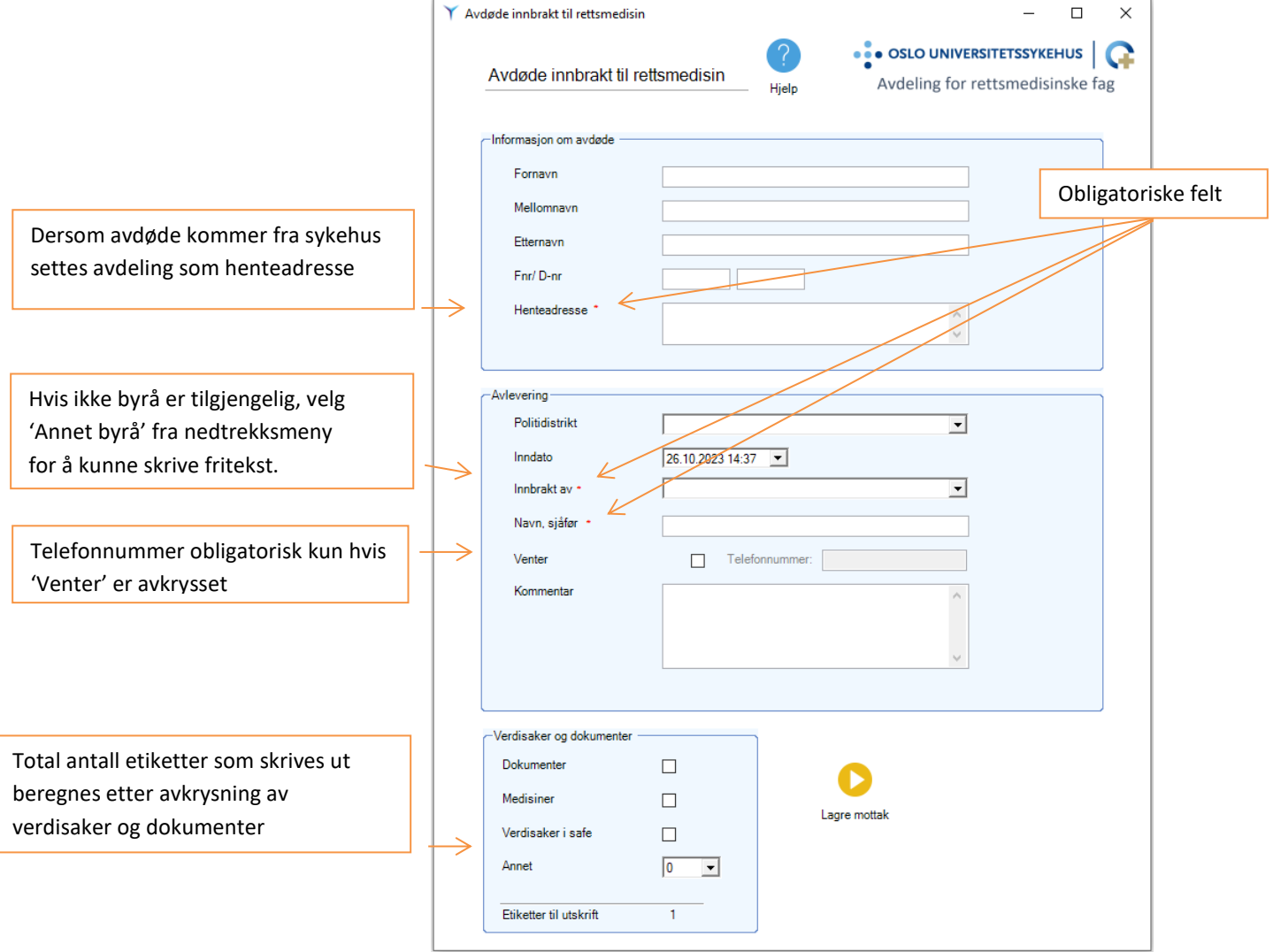

#### **Lagre mottak**

Lagre mottak

Trykk *Lagre mottak* for å registrere mottaket.

Ved lagring låses skjemaet, det opprettes et nytt RM-nr

og etiketter skrives ut for å merke avdøde, verdisaker og dokumenter.

Kryss ut vinduet for å registrere nytt mottak. Når vinduet lukkes er det ikke mulig å hente tilbake informasjonen som ble utfylt.

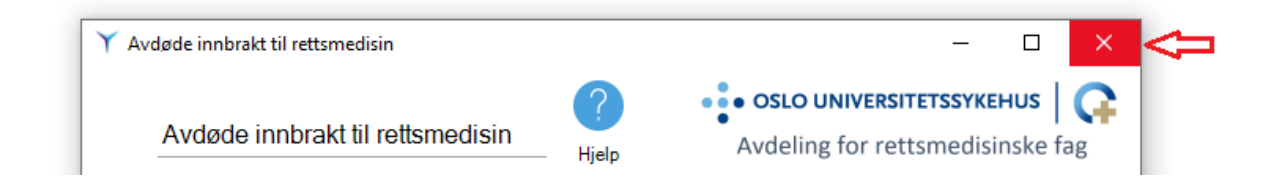

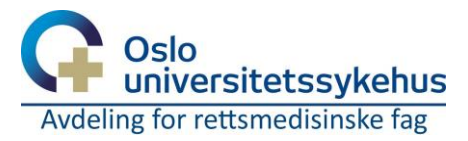

## **Fødselsnummer**

Fødselsnummer kontrolleres ved å beregne kontrollsiffer, og dersom de er feil vil det vises en varsel. Det er mulig å gjennomføre mottak med feil fødselsnummer.

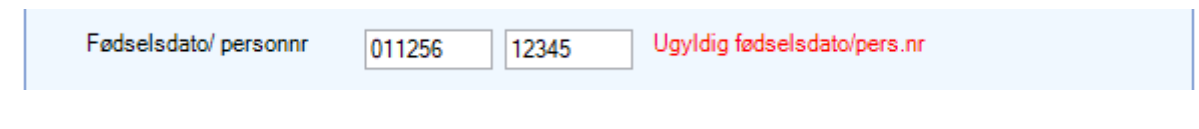

Dersom det mangler siffer i et av feltene merkes feltet rødt. Fødselsdato må være en gyldig fødselsdato eller D-nummer.

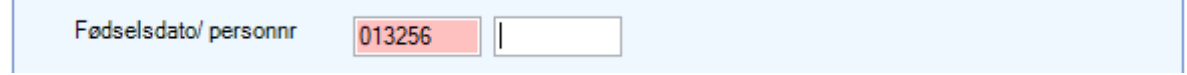

## **Begravelsesbyrå**

Begravelsesbyrå velges fra rullegardinen. Dersom begravelsesbyrået ikke er oppført i listen, velg 'Annet byrå' og inntast en beskrivelse av begravelsesbyrået.

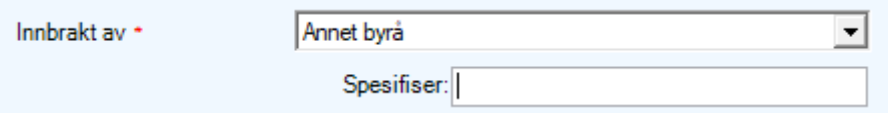

### **Verdisaker og dokumenter**

Kryss av for om dokumenter eller medisiner

følger avdøde, og om det er verdisaker som plasseres i safe.

Dersom det følger annen kolli, angi hvor mange.

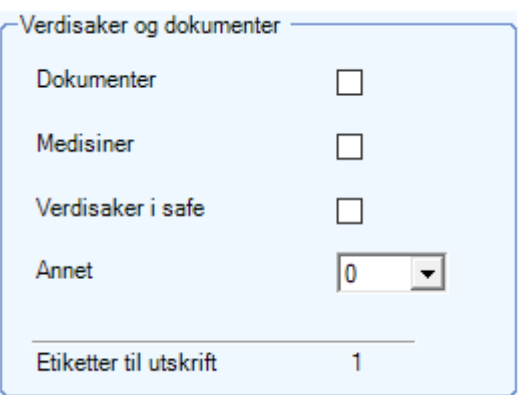

Når mottaket lagres skrives det ut én etikett

for kropp i tillegg til etiketter for dokumenter, medisiner, verdisaker og annen kolli.